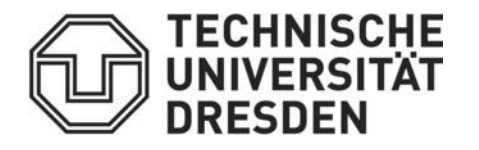

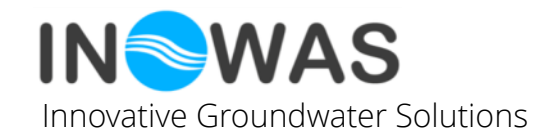

#### **Real-time monitoring using the INOWAS platform**

#### **Tutorial: Utilizing the real-time monitoring tool to import time-series data**

Developed within:

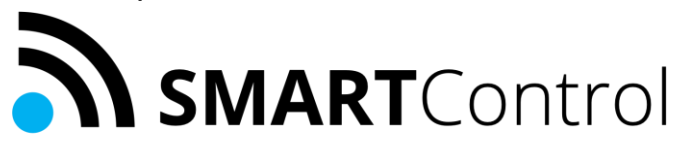

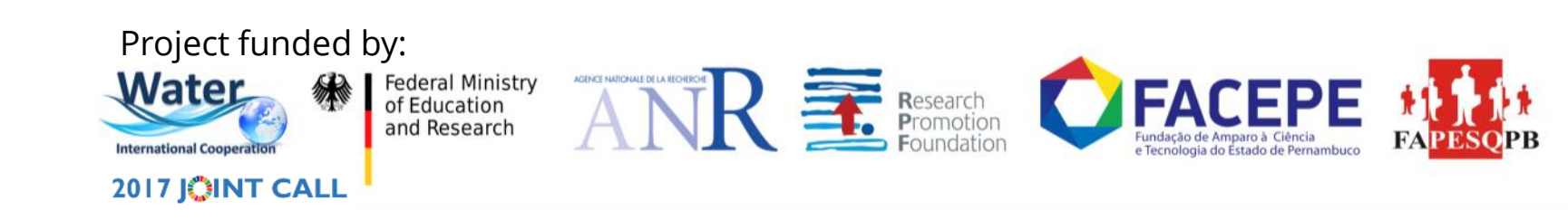

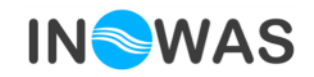

**INTRODUCTION Real-time monitoring tool**

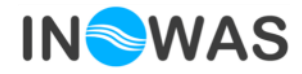

*Main objective:*

#### **Add monitoring (time series) data to the web-based INOWAS platform**

#### *Specific objectives:*

- Collection of (real-time) time series data from the in-situ site-specific observation systems in one data base
- Process the monitoring data to extract outliers, default values, change the time resolution, …
- Visualize the sensor data to compare various sites
- Prepare the data for further usage in other tools on the INOWAS platform:
	- Numerical groundwater modelling and observation (T03)
	- Heat transport (T19)
	- Real-time groundwater model (T20)

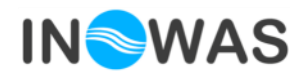

**Tool setup:**

- **1. Sensor setup**
- **2. Data processing**
- **3. Visualization**

#### **Online documentation available under:**

[https://inowas.com/tools/t10-real-time](https://inowas.com/tools/t10-real-time-monitoring/)monitoring/

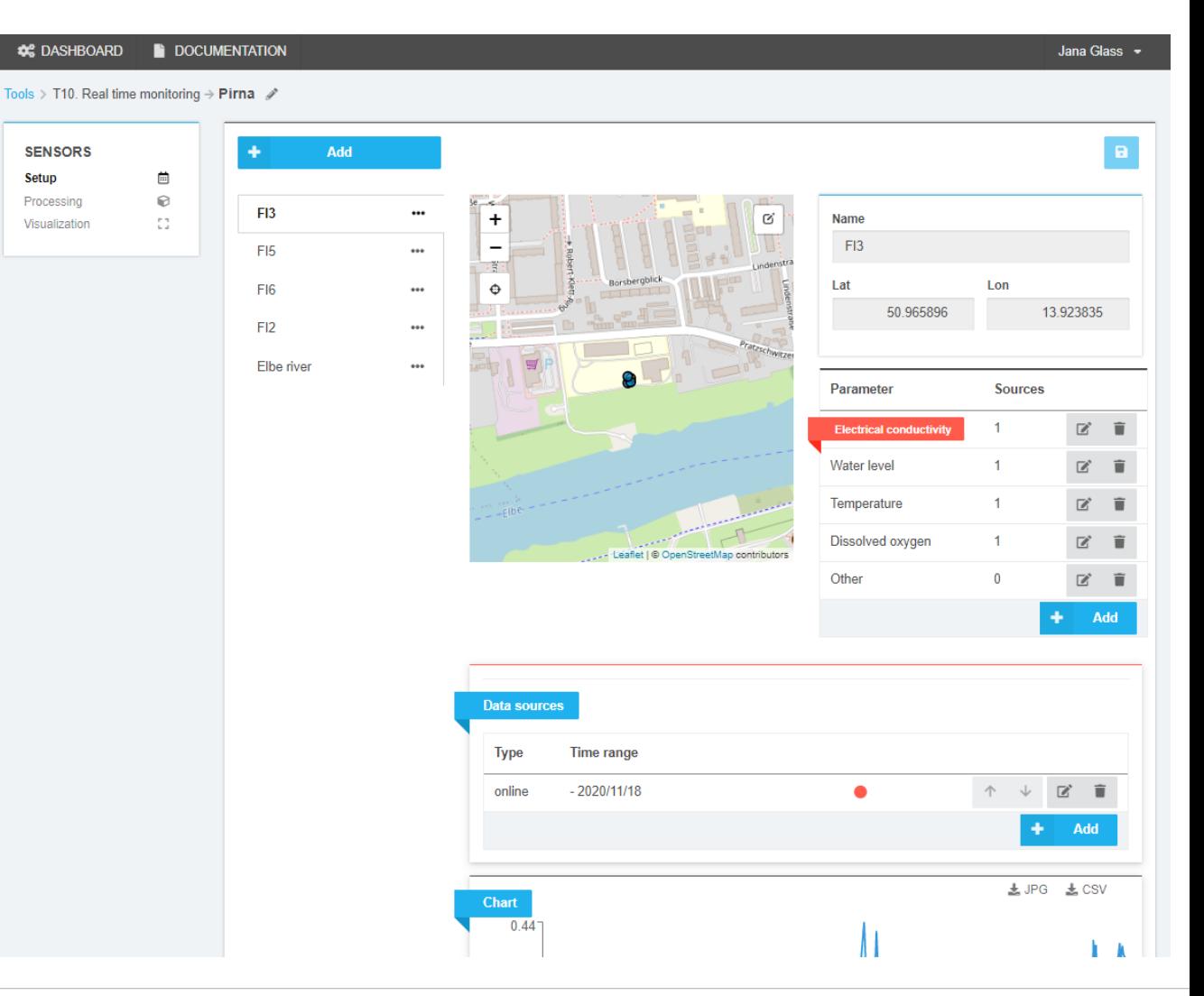

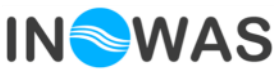

**SENSORS** 

Processing

Visualization

Setup

#### **1. Sensor setup**

- New sensors can be setup including location
- Parameters can be added to the sensor (e.g. water level, electrical conductivity)
- Data sources can be defined:
	- CSV upload
	- Connection of online sensors
	- External online services (via Prometheus)

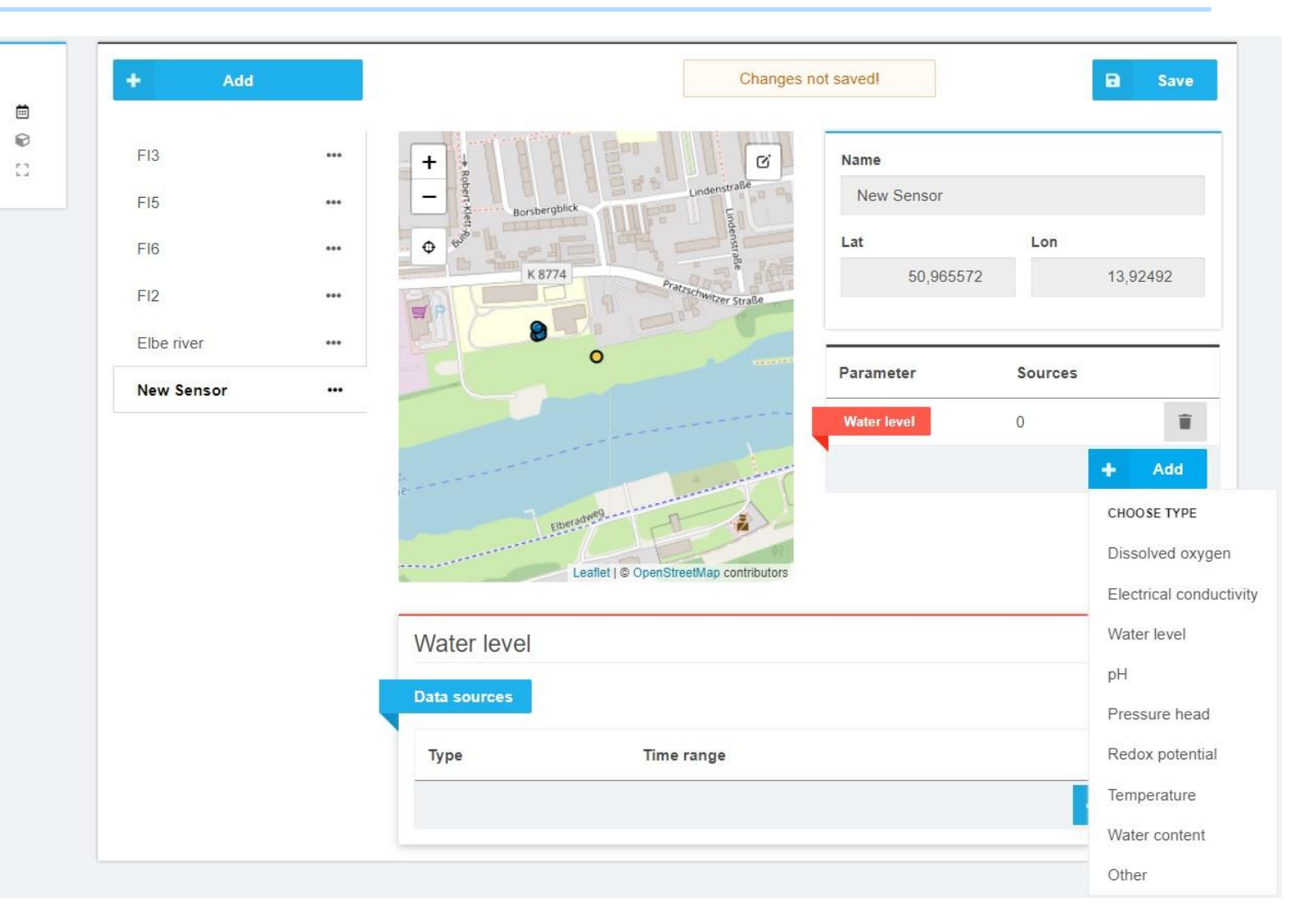

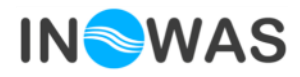

#### **2. Data processing**

- Time processing:
	- change the time resolution of a time series
	- cut time series (define beginning and end that will be used)
- Value processing:
	- Various processing algorithms e.g. =, +,-,  $*$ ,/, >, <
- Export of resulting time series via CSV or JPG

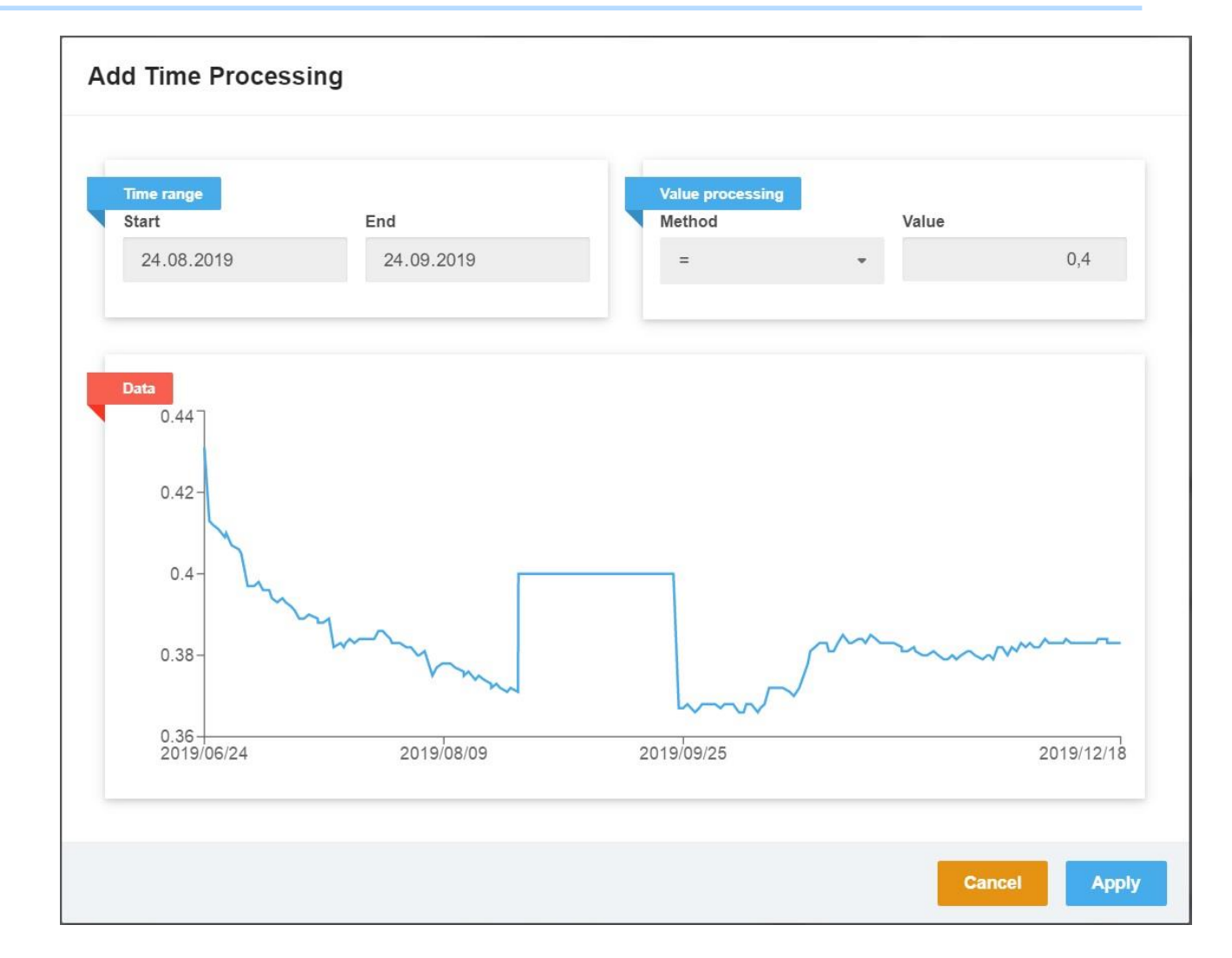

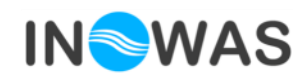

**SENSORS** 

Processing

Setup

#### **3. Data visualization**

- Visualize and compare various time series of one parameter at different locations
- Two parameters on one or two y-axis can be added
- Displayed time range can be adapted
- Export via CSV or JPG

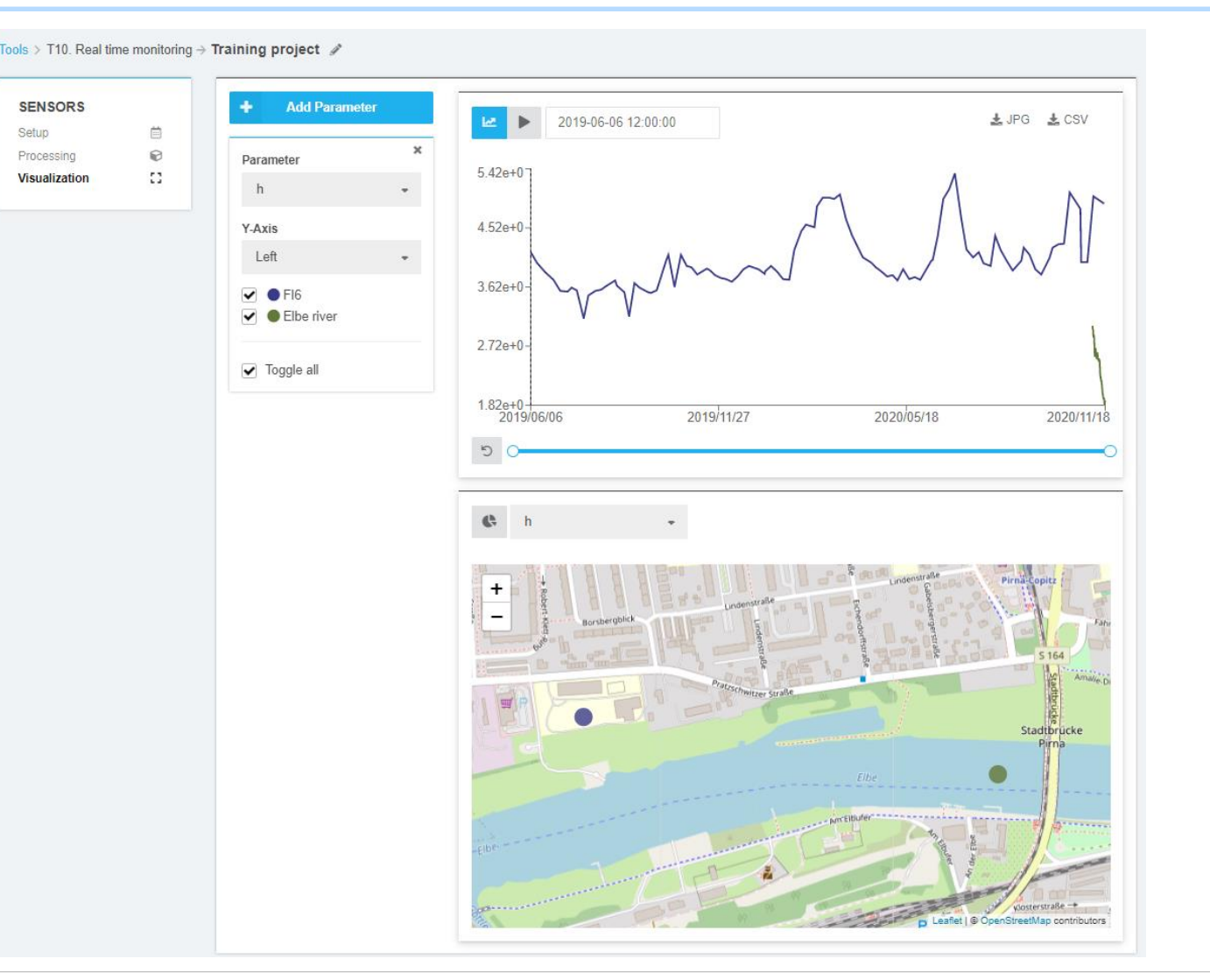

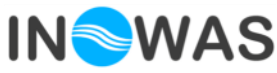

**Learn how to use the real-time monitoring tool and get to know the main features**

## **INTERACTIVE STEP-BY-STEP TUTORIAL**

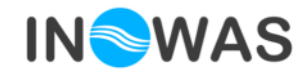

### **Overview of the interactive tutorial**

- Login to the INOWAS platform
- Learn how to navigate to the various tools, how to save a project
- Set up a monitoring project including two sensors (FI6, Elbe river) from the test site in Pirna, Germany
- Add parameters to the sensor
- Add sensor data via CSV, online sensor and add an external web service (via Prometheus)
- Manipulate the sensor data using time and value processing capabilities
- Visualize and compare the time series

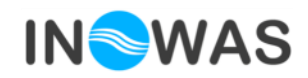

#### **Login to the INOWAS website**

Go to

# inowas.com

And **login** with your **personal user name** and **password**.

*If you aren´t registered yet, please sign up on the following webpage:<https://dss.inowas.com/signup>*

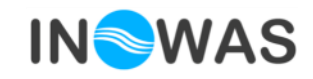

### **Start Tool T10: Real-time monitoring**

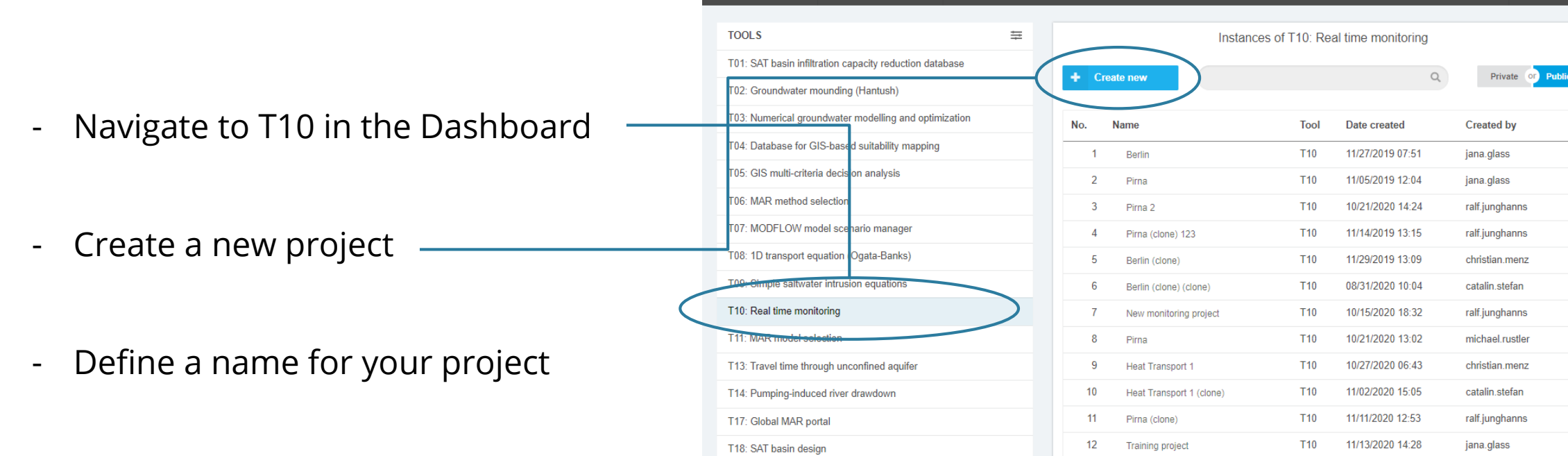

T19: Heat transport

**CC** DASHBOARD

**DOCUMENTATION** 

- Choose whether to save it private or public (can be later changed)

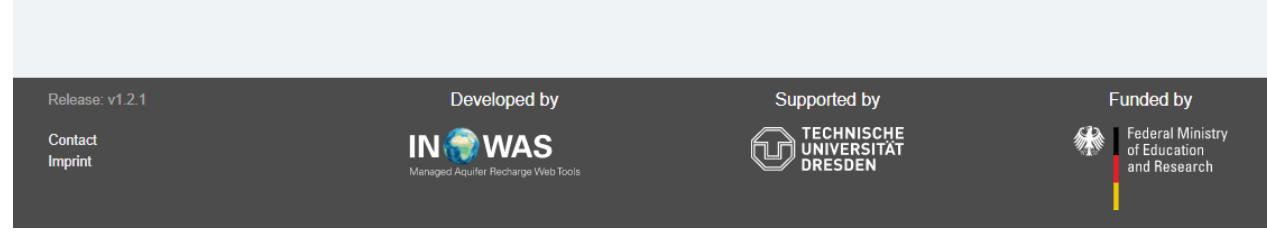

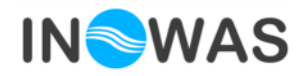

Jana Glass<sup>4</sup>

#### **Sensor setup: add new sensor**

Add new Sensor

A new sensor can be added by using the **"+Add"**  button.

The sensor location needs to be defined by **clicking on the specific location on the map** using the GIS functionalities of the INOWAS platform or by **specifying the latitude and longitude** of the sensor.

The INOWAS platform uses WGS84 as the standard coordinate system.

*Please include the following sensor as an example:*

Name: **FI6** in Pirna, Germany

Latitude: **50.965852** Longitude: **13.923834**

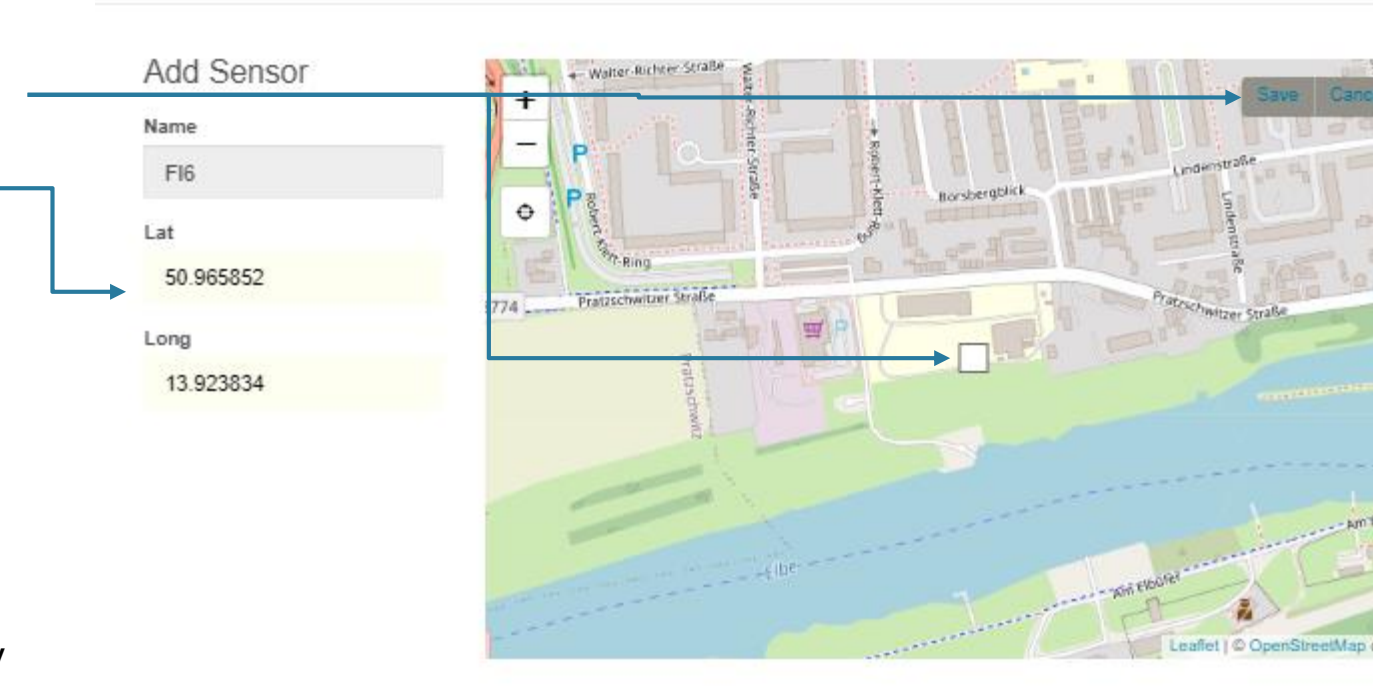

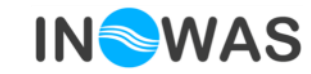

Cancel

**Create sensor** 

#### **Sensor setup: add parameter**

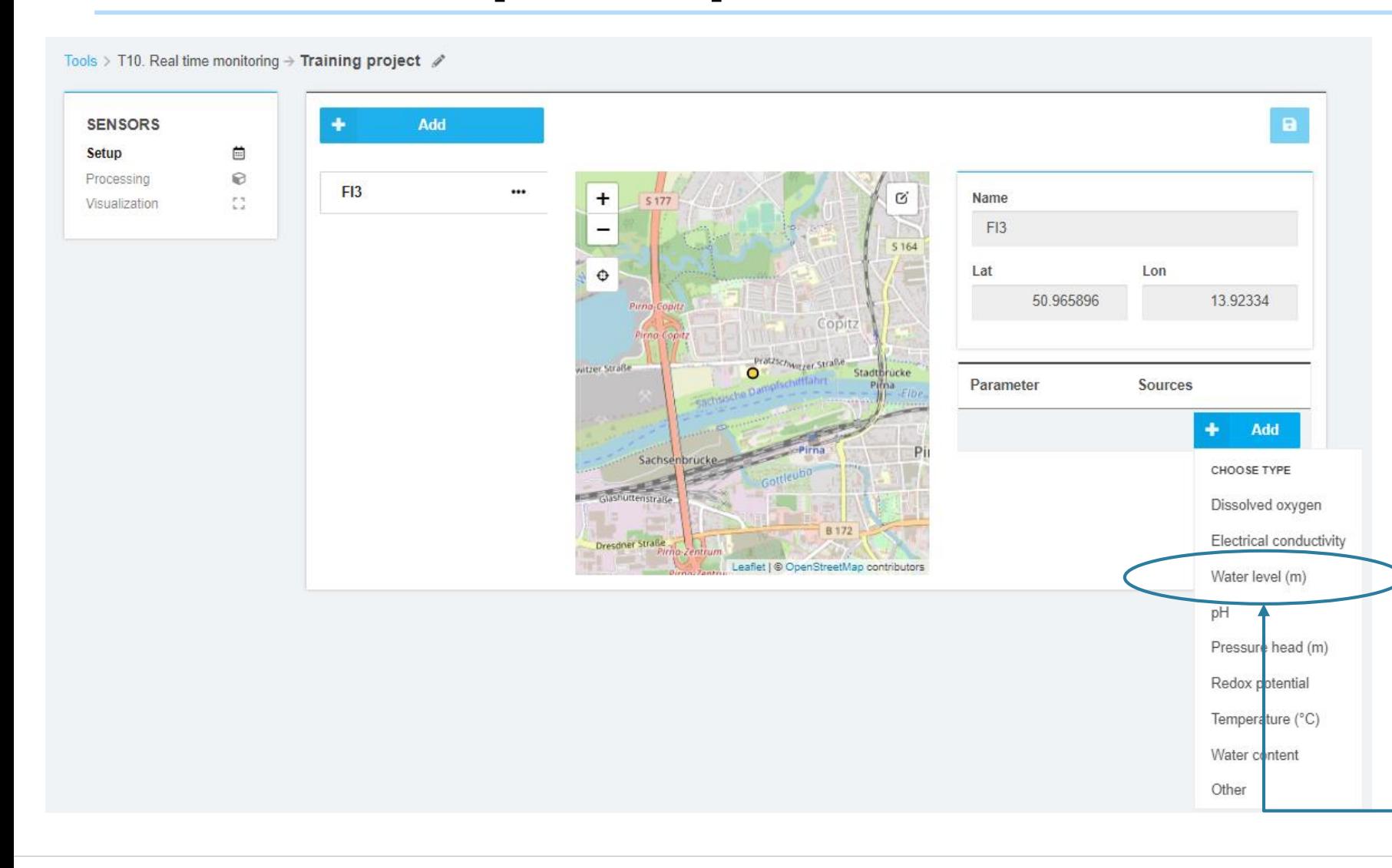

After creating the sensor, the metadata including the name and location (WGS84) can be edited and parameters can be added using the following categories:

- Electrical conductivity
- Water level
- Pressure head
- Dissolved oxygen
- **Temperature**
- pH
- Water content
- Redox potential
- **Others**

#### → Add water level to your sensor

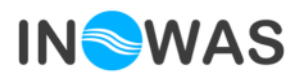

#### **Sensor setup: add data source – online sensor**

#### Tools > T10. Real time monitoring  $\rightarrow$  Training project  $\nearrow$ **SENSORS** Add 曲 **Setup**  $\Theta$ Processing FI<sub>6</sub>  $+$  $\mathbb{C}^*$  $S$ <sub>177</sub> Name Visualization  $FI6$ -Lat Lon  $\ddot{\mathbf{C}}$ 50 965896 13.92334 Parameter Sources ■ 宮 **Water level** Add Water level **Data sources** Time range Type Add CHOOSE TYPE file online prometheus

For each parameter, time series data can be added as **CSV,** as **online** sensors using a server connection or via **prometheus** for public available data .

Groundwater sensors of the company [UIT](https://www.uit-gmbh.de/) can be connected via FTP and SensoWeb to the INOWAS platform. For that the data source type **"Online"** is chosen.

The specific project, sensor and desired parameter needs to be selected. The time and value range can be specified in addition.

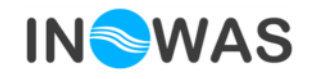

#### **Sensor setup: add data source – online sensor**

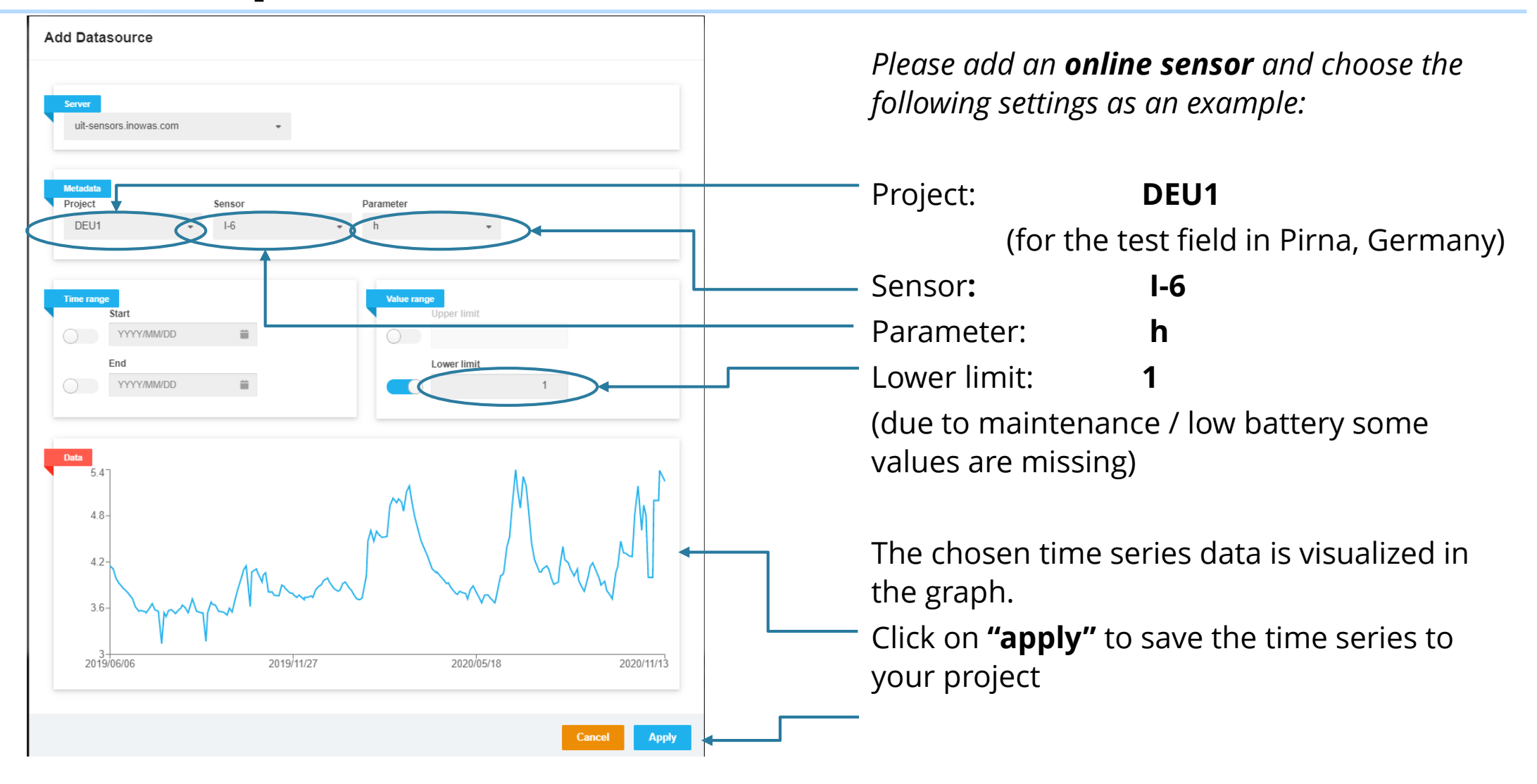

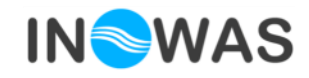

#### **Sensor setup: add data source – CSV file**

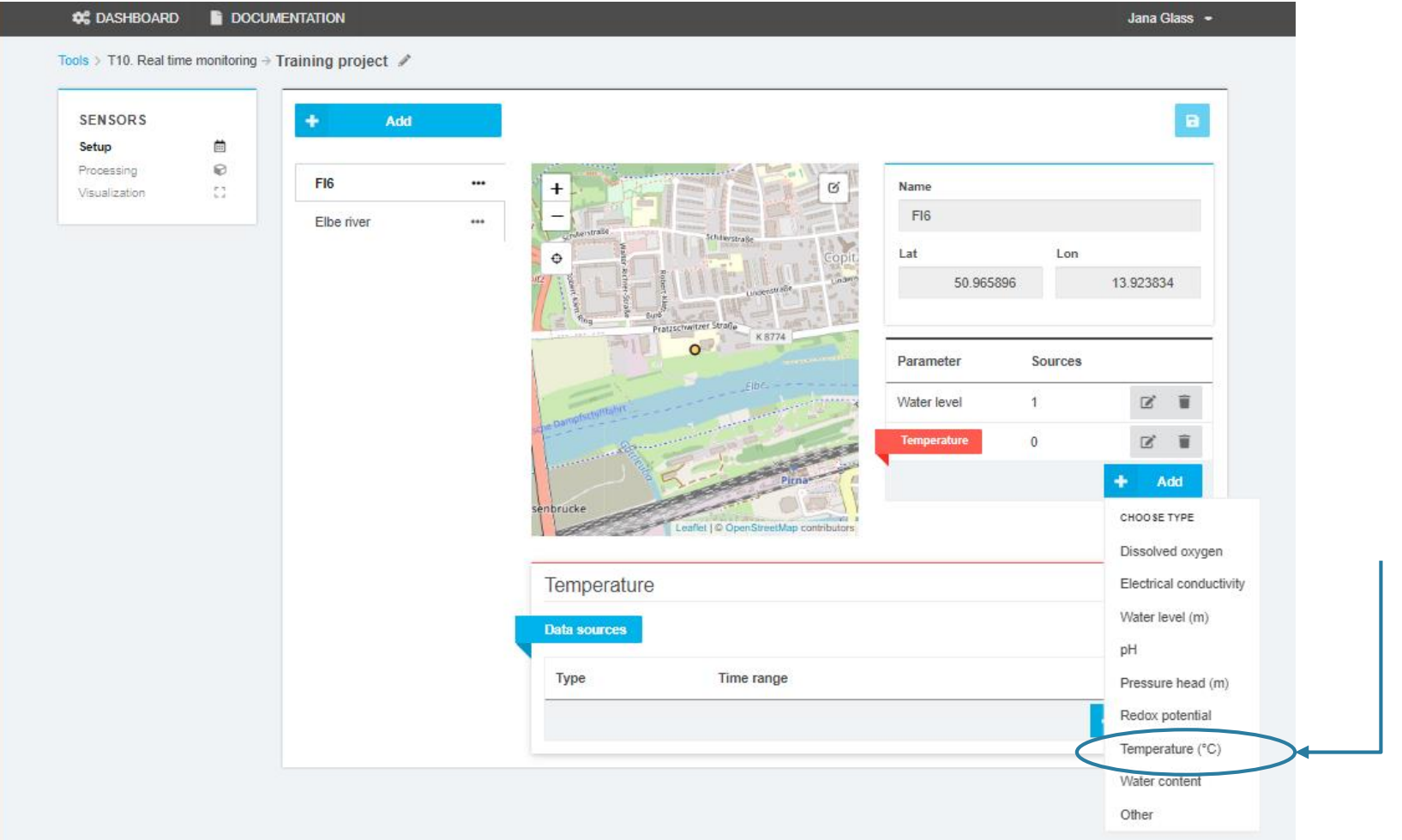

- *Add a new parameter "temperature" to the FI6 sensor*
- $\rightarrow$  Add a new data source with the *type "file"*

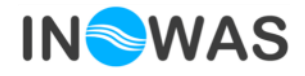

#### **Sensor setup: add data source – import csv file**

**Add Datasource** 

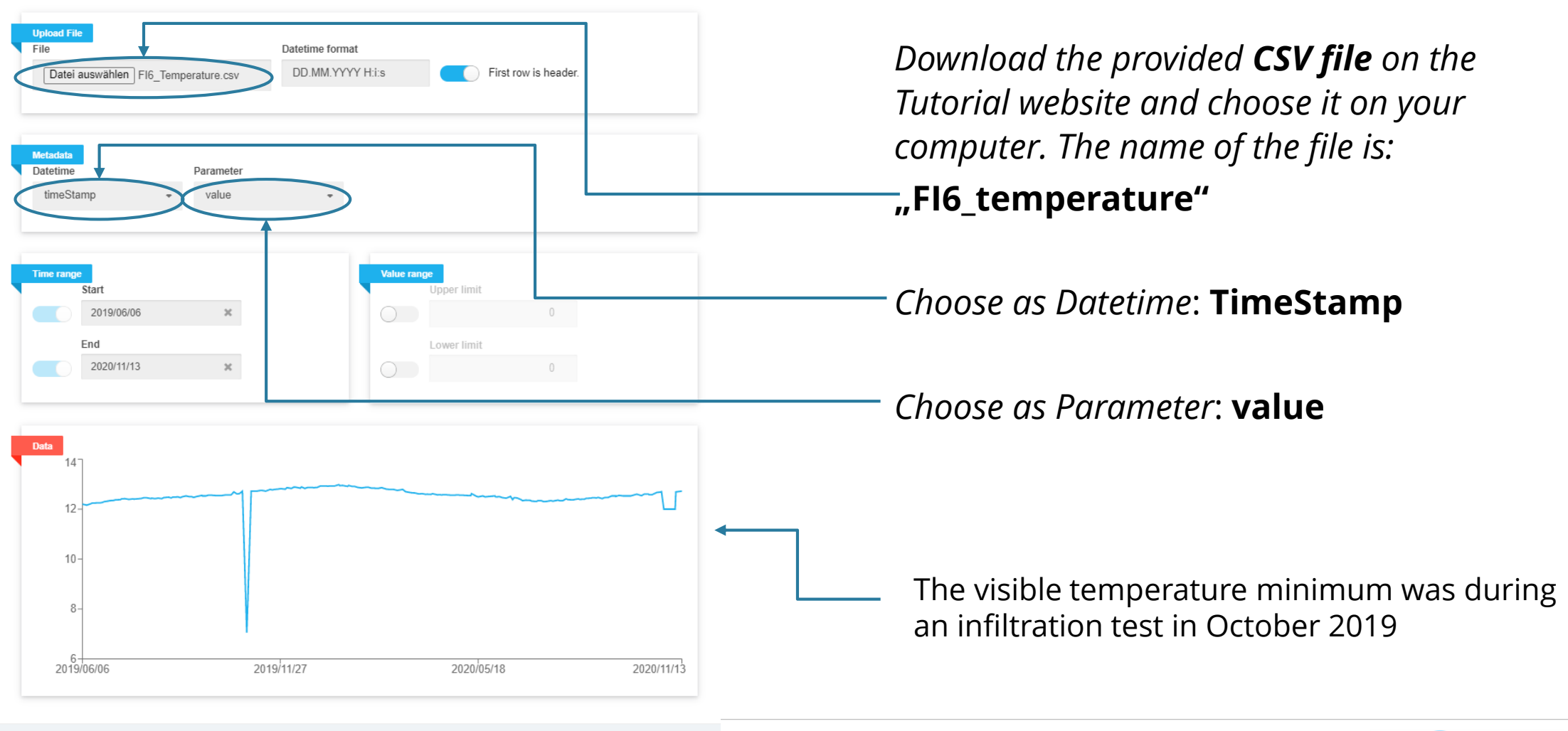

**Apply** 

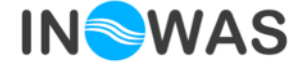

#### **Sensor setup: add data source - prometheus**

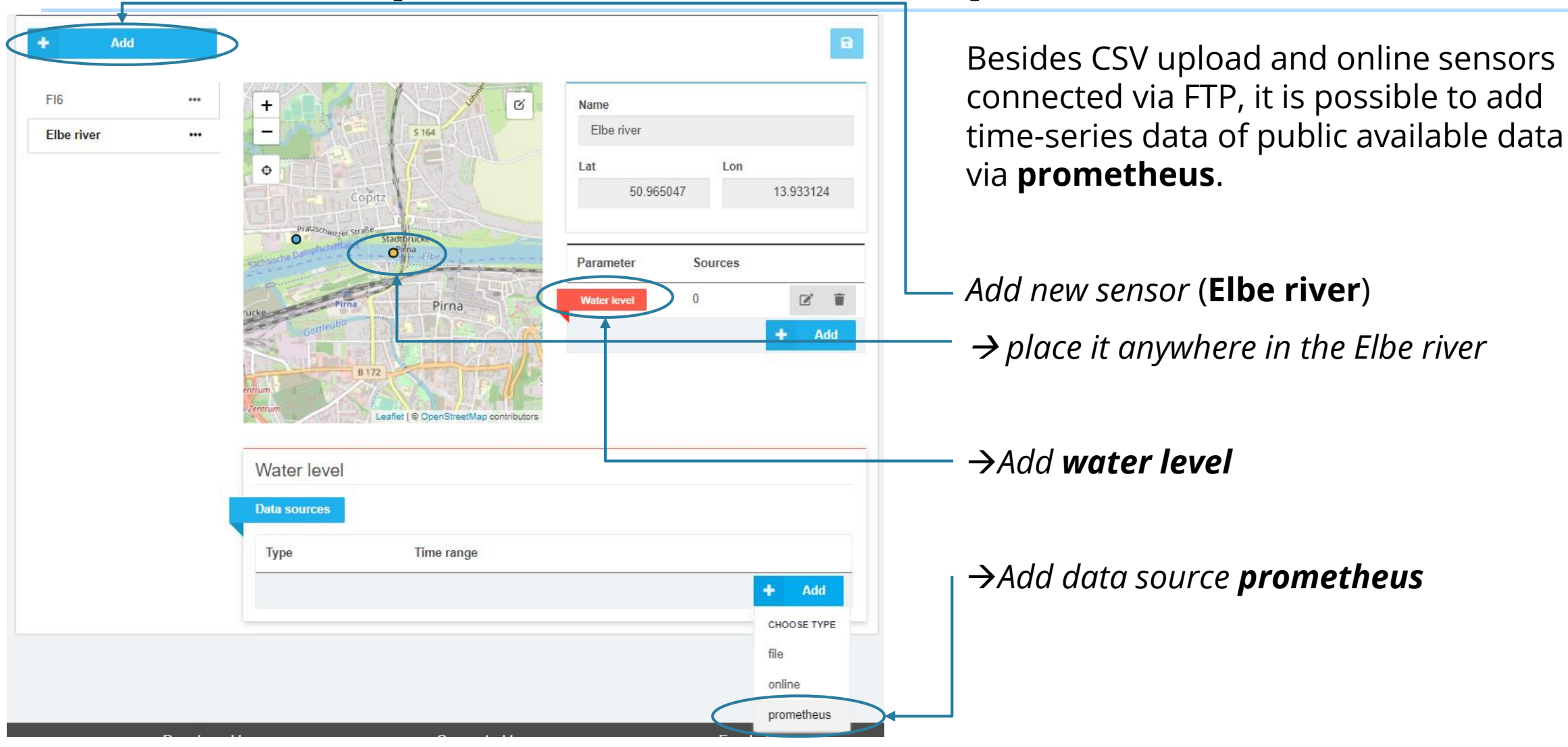

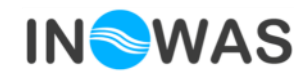

#### **Sensor setup: add data source - prometheus**

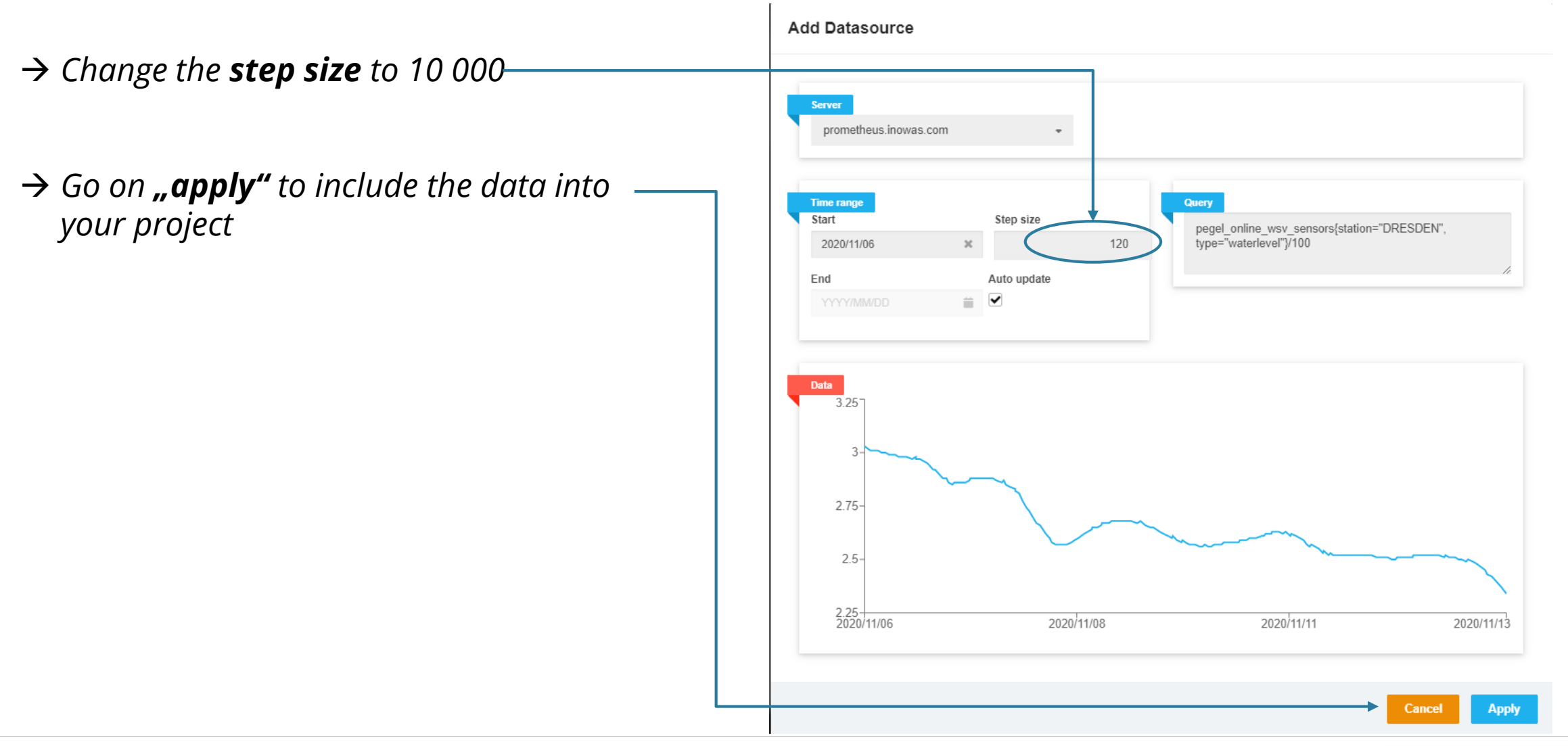

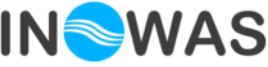

### **Sensor Processing**

→ *Navigate to the sensor processing* section

The following features are implemented:

- Time processing:
	- change the time resolution of a time series
	- cut time series (define beginning and end that will be used)
- Value processing:
	- Various processing algorithms e.g. =, +,-,  $*, / , > , <$
- Export of resulting time series via CSV or JPG
- $\rightarrow$  *Start time processing of the water level of FI6*

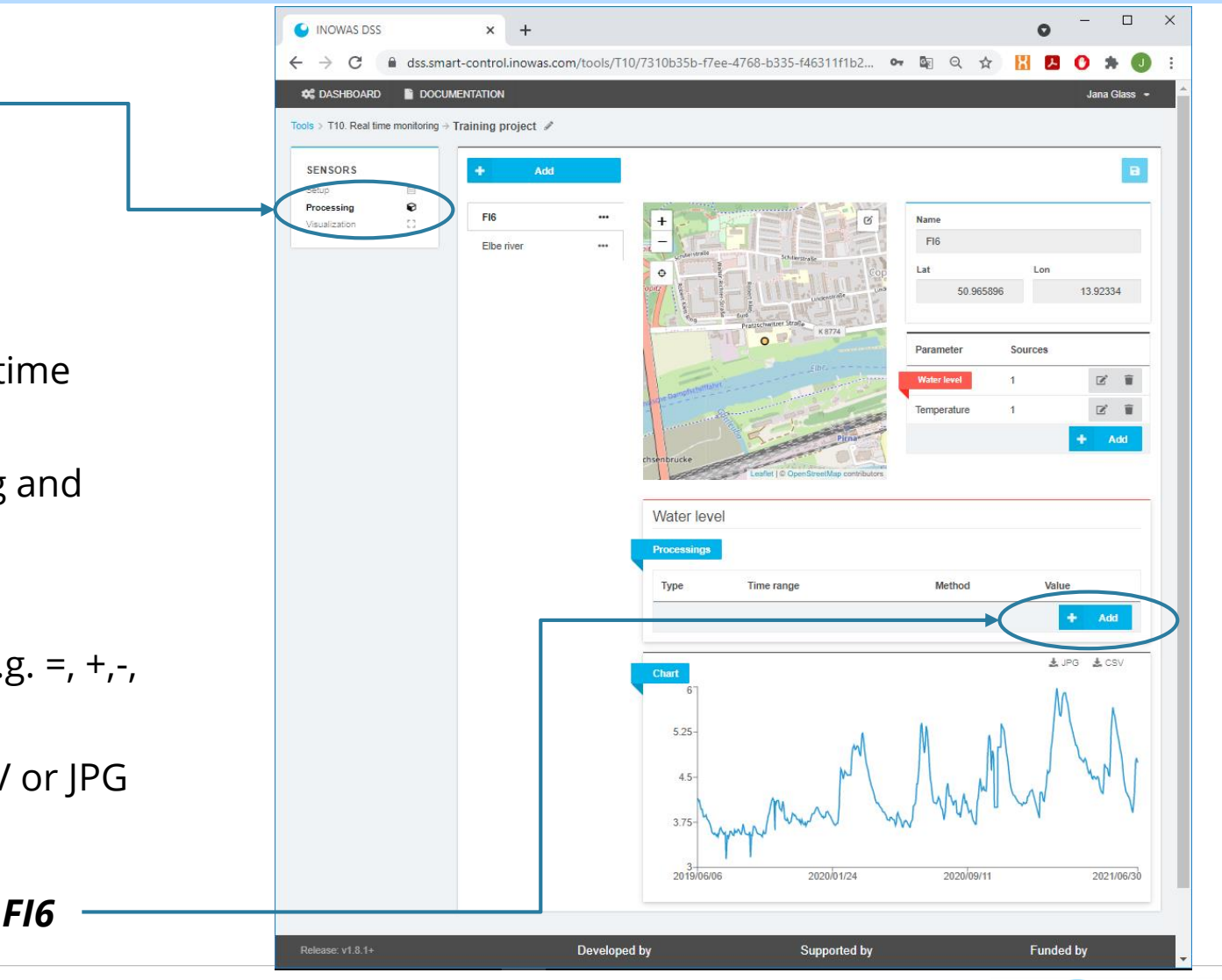

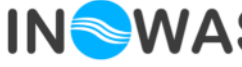

#### **Sensor data processing - time**

*Change the resolution of the time series data of the water level of FI6 from*

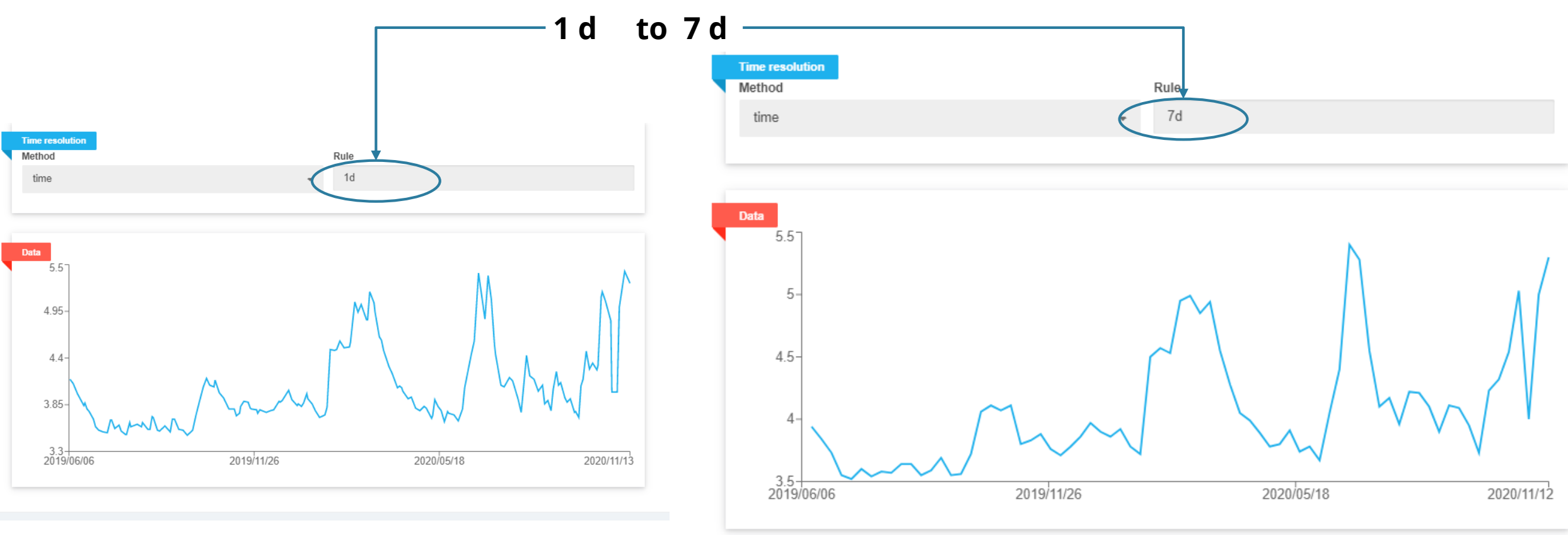

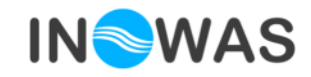

### **Sensor data processing - value**

**Add Time Processing** 

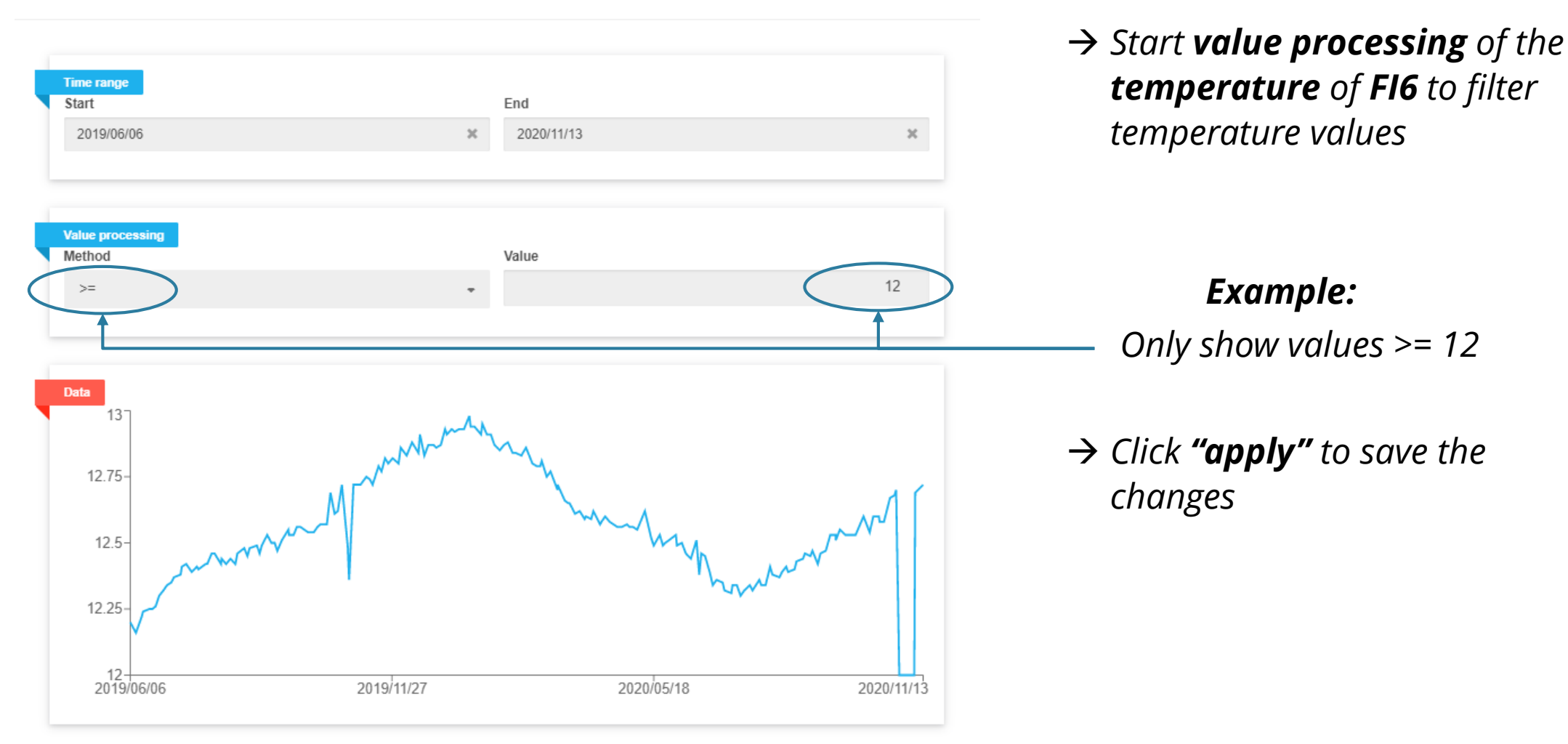

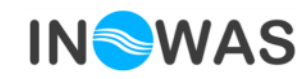

### **Sensor visualization**

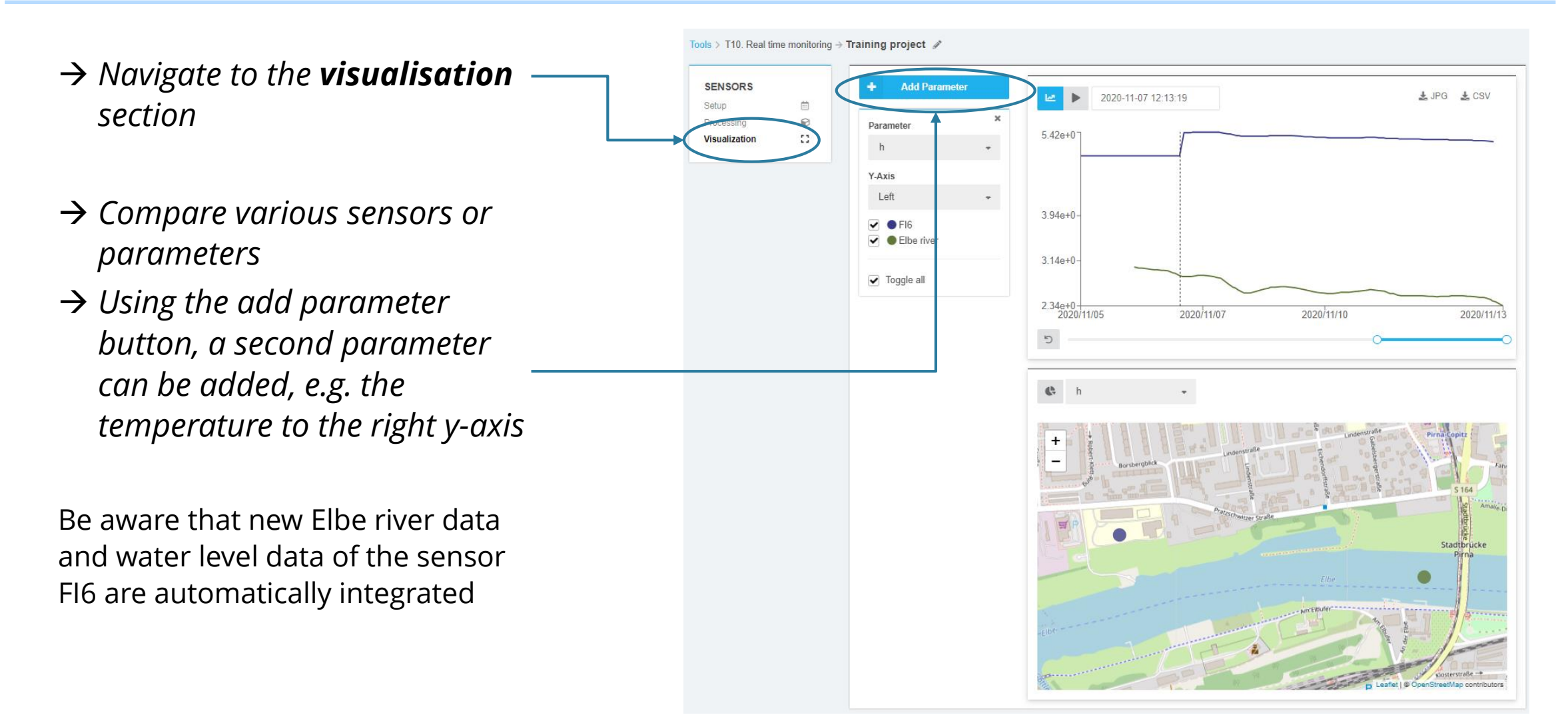

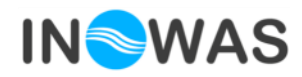

#### **Contact**

Thank you for going through the tutorial. If you have any comments or questions, please contact us.

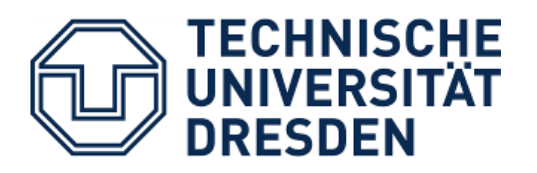

**ADDRESS**

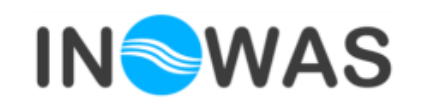

Innovative Groundwater Solutions

**Dr. Jana Glass**

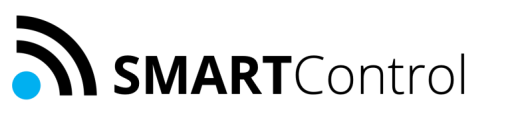

Technische Universität Dresden Department of Hydrosciences Research Group INOWAS Pratzschwitzer Str. 15 01796 Pirna, GERMANY

Email: jana.glass@tu-dresden.de

www.inowas.com www.smart-control.inowas.com

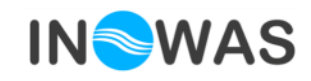